# **Thermal Imaging Monocular S25X(S253/S253H/S256)**

## **Quick Start Guide**

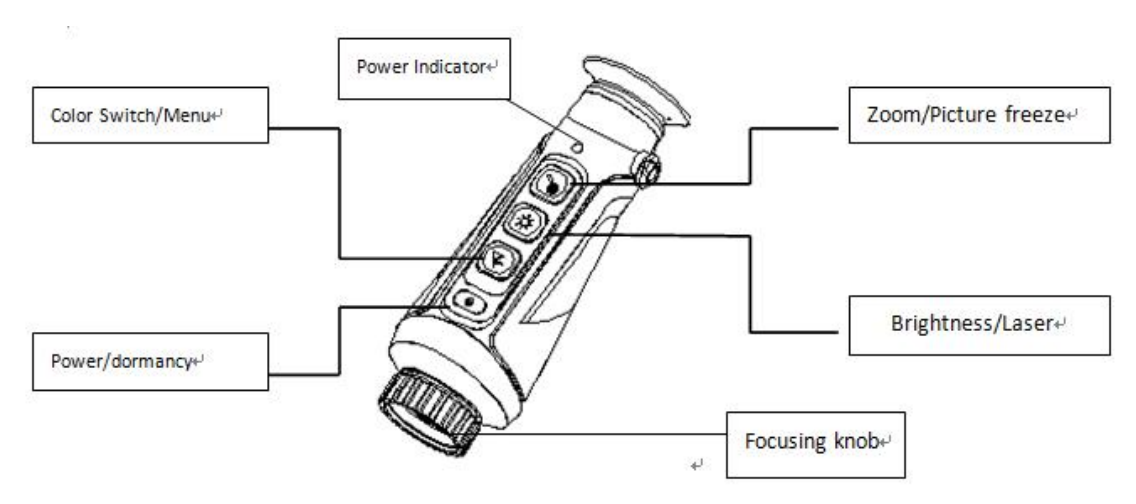

## **I. Buttons & Functions**

## **II. Button Functions and Description**

# **1. Power Button :**

Long press 3s to turn on/off the camera. After turn on the device,the indicator light will be green.

Short press after turned on to make the eyepiece dormancy,

and then press any key to wake up after dormancy.

## **2. Zoom Button**

Short-press it to relize X2, X3, X4 image digital zoom in, it is real-time zoom in when display of the target.

Press 3 seconds to freeze the current image and short press to thaw it.

# **3. Brightness Button**

Short press to change the brightness value,with 5 levels of brightness adjustment function, adjust the appropriate brightness according to the scene environment.

Long press 3 seconds to start/stop the laser pointer function.

## **4.Color palette(polarity) Button**

Short press to switch different four color palettes, include White-hot,

Black-hot, Red-hot, Pseudo color mode.

White-Hot mode  $\overline{w}$ -HOI: Relatively high temperature is shown as white.

Black-Hot  $\overline{B-HO}$  : Relatively high temperature is shown as black.

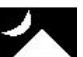

Red-Hot **R-HOT**: Relatively high temperature is shown as red.

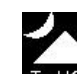

Pseudo color **I-HOT** :Relatively high temperature is shown as pseudo iron-red.

Long press 3 second color palette button to be the open image menu function, after that, short press it to switch menu function tab, while short press brightness button **or zoom button the change setup. Long press color palette button** to exit the menu.

## **IR menu configuration description:**

IR parameter configuration

 $\%$ Contrast: 0~100% adjustable, factory default: 50%, you can adjust it on the basis of site environment by the "Zoom Button" or "Brightness Button".

2. Brightness: 0~100% adjustable, factory default: White-heat mode is: 40%, black-heat mode is: 60%., you can adjust it on the basis of site environment by the "Zoom Button" or "Brightness Button".

3. Image enhancement settings: 0  $\sim$  60 factory default: 20, you can adjust it on the basis of site environment by the "Zoom Button" or "Brightness Button".

 $'$ Red display settings: -100%  $\sim$  100%, (factory default: 10%) adjust the range

value that triggers the display of red. you can adjust it on the basis of site environment by the "Zoom Button" or "Brightness Button".

 $\mathsf I$  The distance estimation function can automatically display the distance of the current image ruler after opening, and the range can be adjusted by the "Zoom Button" or "Brightness Button".

WIFI switch function settings can be turned on(AP) or off(N) by press the

"Brightness Button" cyclically. After opening is displayed in the upper right

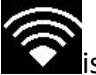

corner of the image.

Note: Opening WIFI for a long time will increase the power consumption of the instrument, resulting in a shorter standby time of the instrument. Please turn off this function when not in use.

**Iphone:** Searching for "IR-TRACKER II" in Apple store and installing and running the mobile client program, then find out the hotspot name of "CHD\_XX:XX:XX" on mobile phone ,enter the password "12345678" to connect. After connection, open the IR-TRACKER  $\text{II}$  APP, the image could be seen by clicking on the software "Connection". The functions of image photography, video recording, playback and storage can be realized by this mobile client software.

**Android phone:** In Android mobile phones, you can access the www.dali-tech.com website to download the mobile client program and install it.

- 7.  $\Box$ Picture in picture function settings, can be opened or closed display by the "Zoom Button" or "Brightness Button".
- Hot tracking function, automatically tracking the maximum temperature

point of the display screen after opening. can be opened or closed by the "Zoom Button" or "Brightness Button".

9. Display dormant time settings: 0/5/30/60 (min), factory default: 0. Adjust by the "Zoom Button" or "Brightness Button".

10. Cursor settings, can switch cursor type and cursor display position by the "Zoom Button" or "Brightness Button". Position adjustable, it will be saved after adjustment.

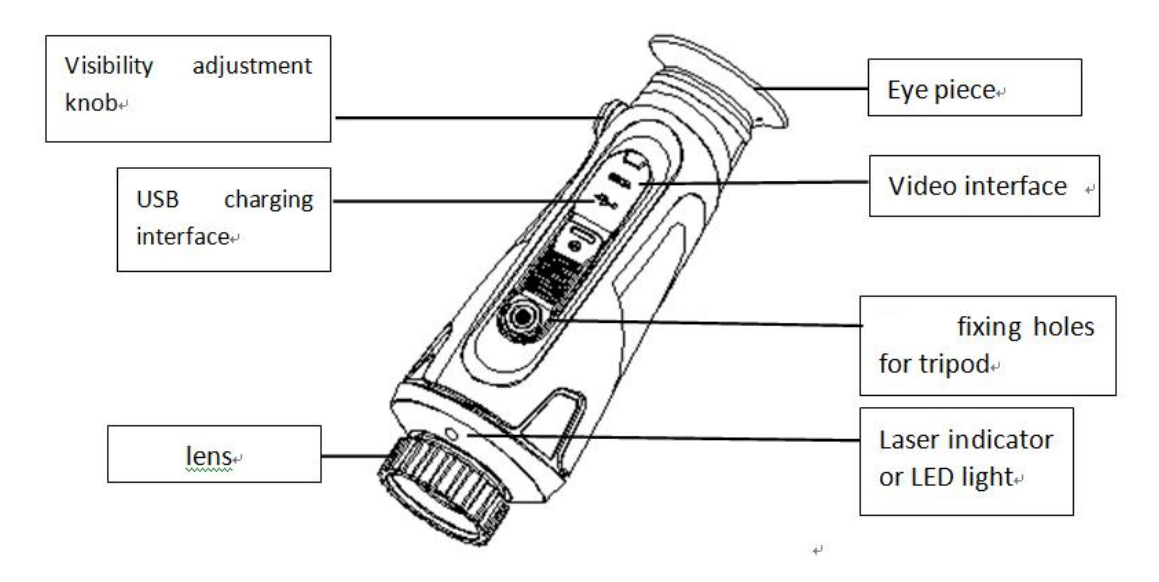

### **5. Visibility adjustment knob**

- According to the degree of individual myopia, adjust the button visibility.
- **6. USB charging**
- When charging, remove the USB cover on the bottom of the instrument and insert the USB charging cable (voltage DC5V, current not greater than 2A) to recharge.
- When charging the indicator light is red, the indicator light is green, when the charging is finish.

#### **7. Video output**

■ When in use, remove the cover of the video interface at the bottom of the instrument and insert the configured video cable, which can be connected to the display or other long-distance transmission.

### **8. Matters needing attention**

- **B** Because uncooled infrared telescopes use very sensitive thermal sensors, the lens must not be directly pointed at a strong source of radiation (such as the sun, laser beam or reflection, etc.) under any circumstances (turn on or off), or it will cause permanent damage to uncooled infrared telescopes!
- After laser pointer function is opened, do not irradiate the human eye, so as not to cause injury!
- When the instrument has been the automatic sleep state, it can be awakened by any key.
- $\blacksquare$  Check the power when the instrument is first used. If necessary, charge it for three hours and then use it. When USB charges, please place the instrument at 40 C.
- **Please do not depart the device housing or refit it without** authorization. Maintenance matters can only be operated by the company's authorized personnel.

Zhejiang Dali Technology Inc

www.dali-tech.com